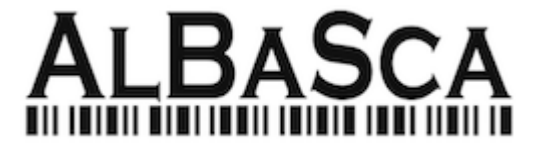

# **Schritt für Schritt Anleitung MK-2200BT**

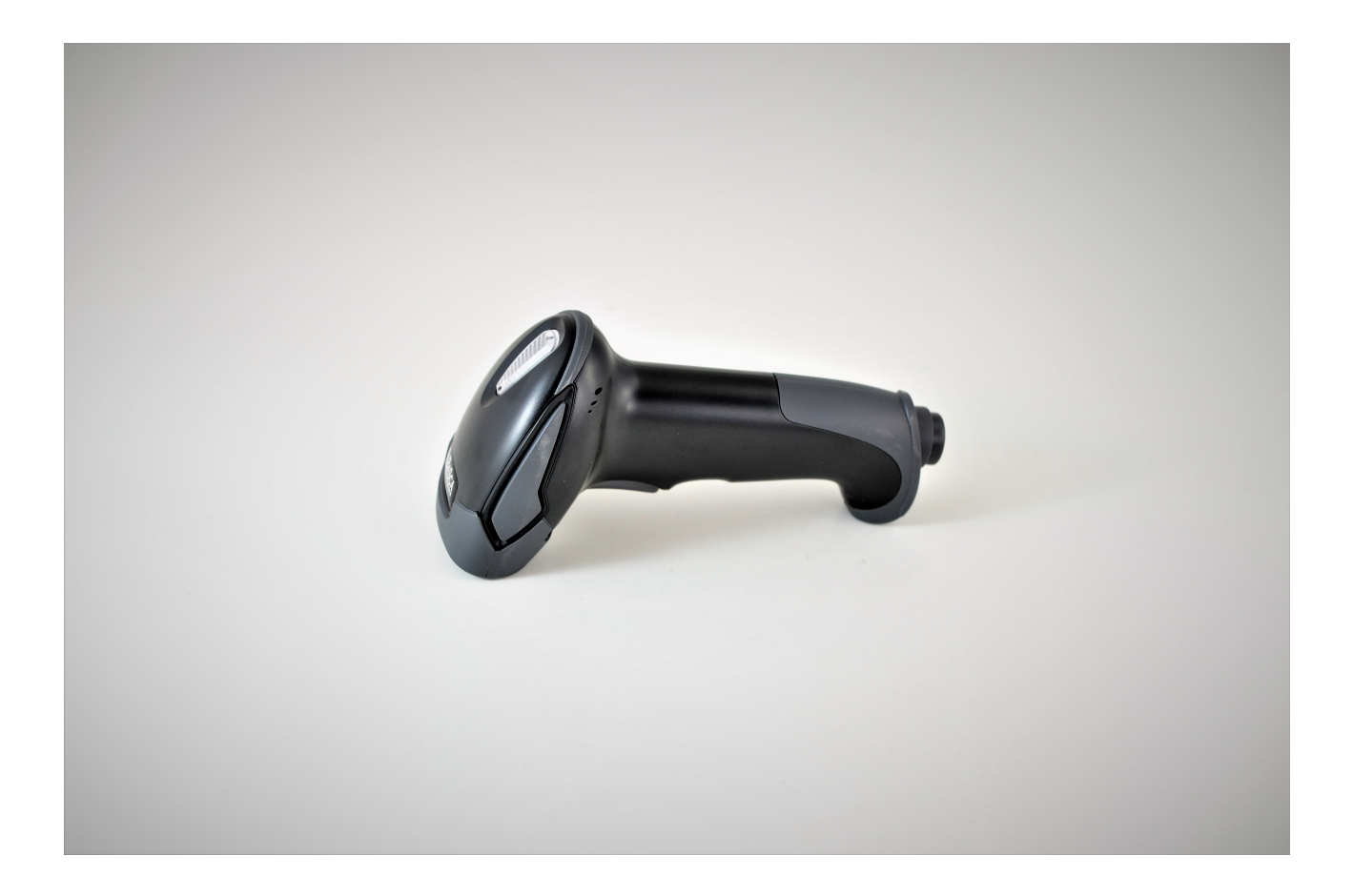

## **I.Herstellen einer Bluetooth Verbindung**

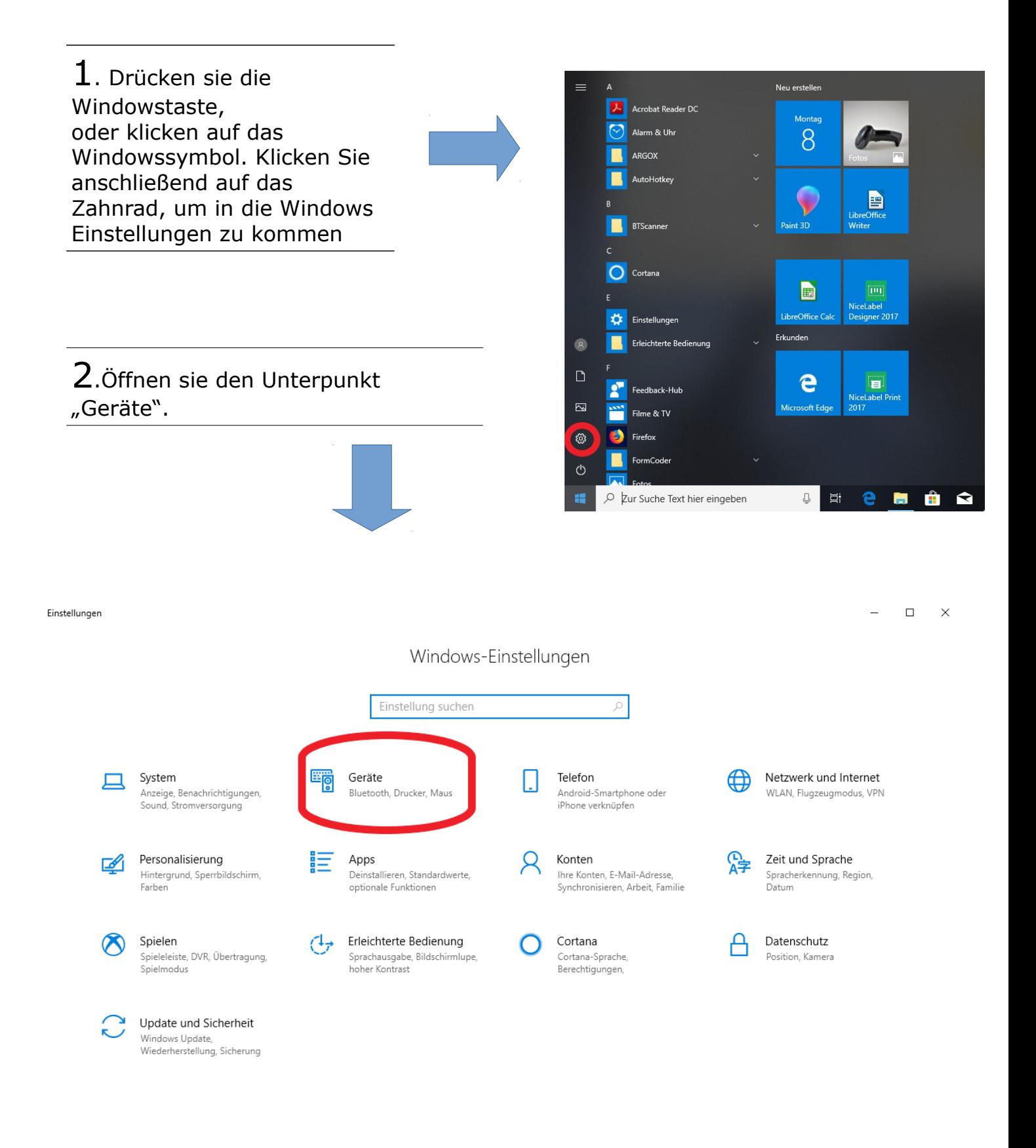

### 3.Vergewissern sie sich, dass der Regler bei Bluetooth aktiviert ist, andernfalls schalten sie diesen auf "Ein".

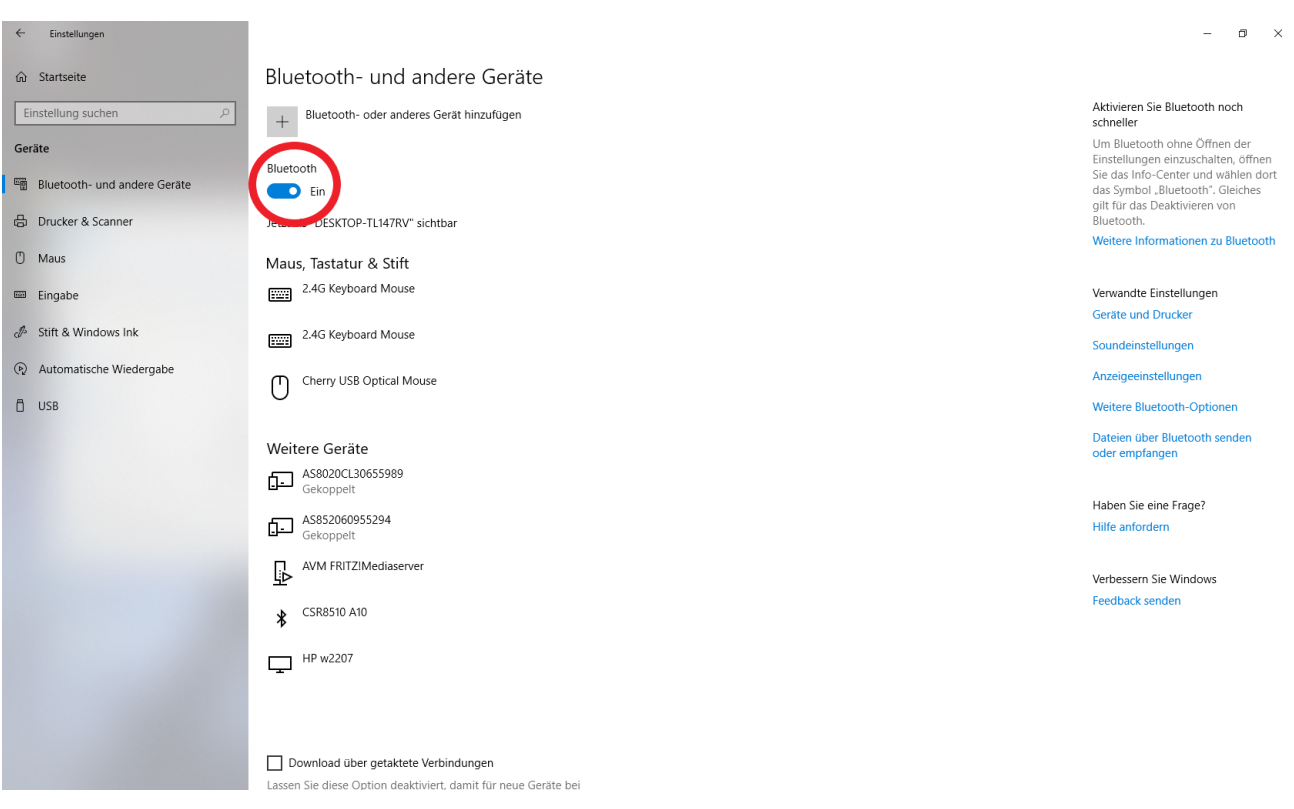

4. Aktivieren sie anschließend den Scan-Drückknopf Ihres Gerätes. Es erscheint unten rechts das kleine Fenster "Gerät hinzufügen". Klicken sie auf dieses.

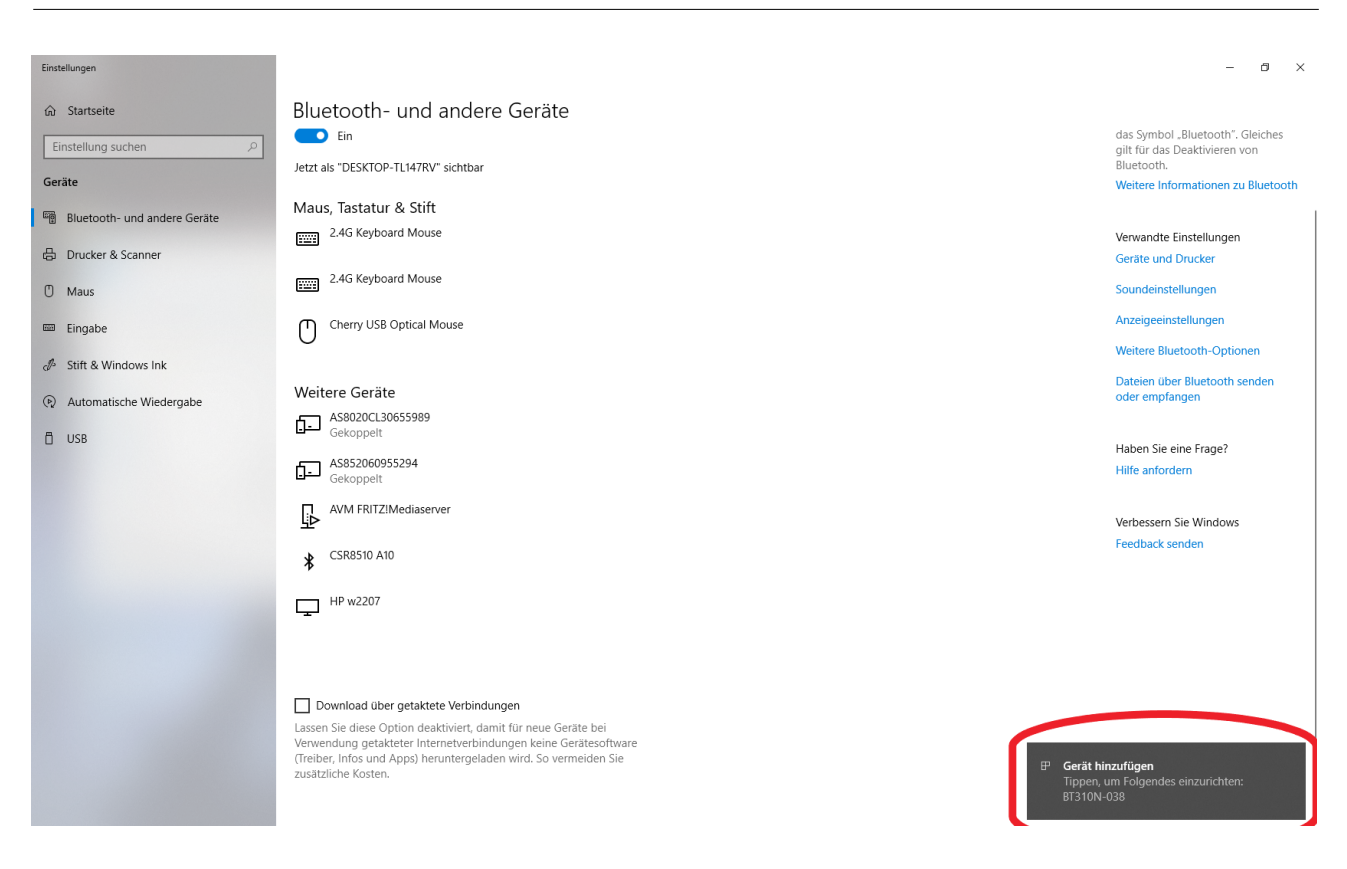

5. Im aufploppenden Fenster "Gerät koppeln?" klicken sie auf "Zulassen"

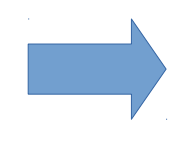

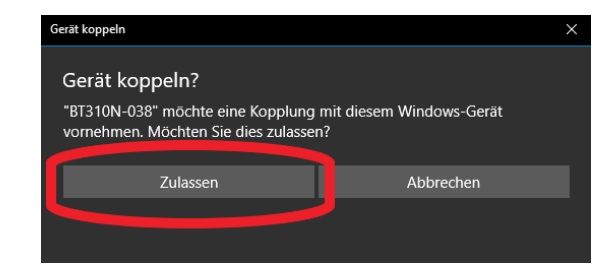

Schließen

6. Bei erfolgreicher Verbindung klicken sie auf "Schließen"

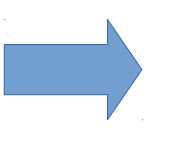

BT310N-038

Die Verbindung war erfolgreich

7. Nun wird Ihr Scanner nun im Unterpunkt "Maus, Tastatur & Stift angezeigt. Die letzten drei Ziffern des Anzeigenamens entsprechen den letzten 3 Ziffern der Seriennummer Ihres Scanners, welche sie außen unter der Leseeinheit am Gerät einsehen können. (In diesem Beispiel S/N 1832000038)

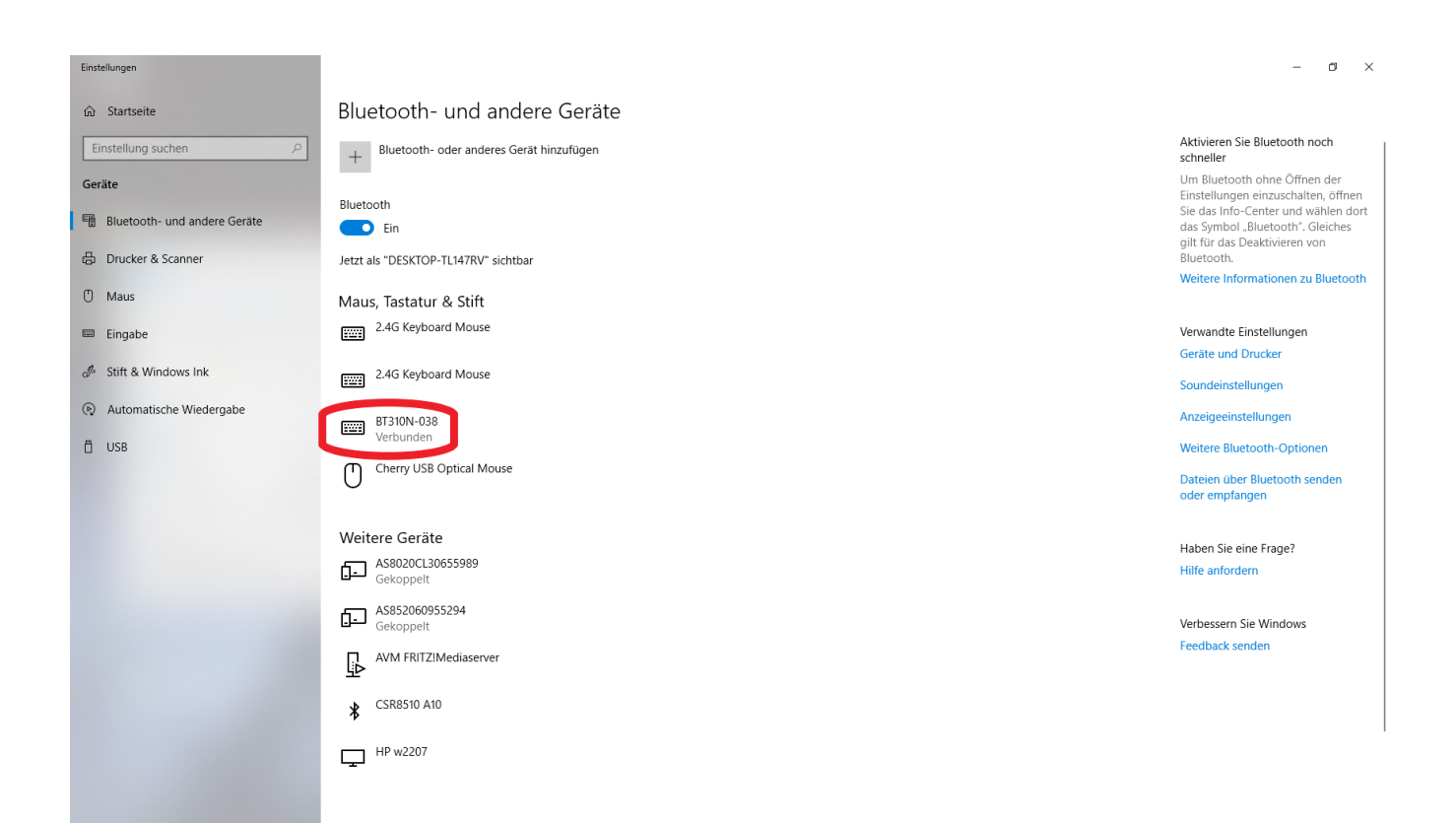

#### *Alternativ können sie auch folgende Anleitung befolgen. Anzuwenden ab Schritt 4:*

4. Klicken sie auf "Bluetooth- und andere Geräte hinzufügen"

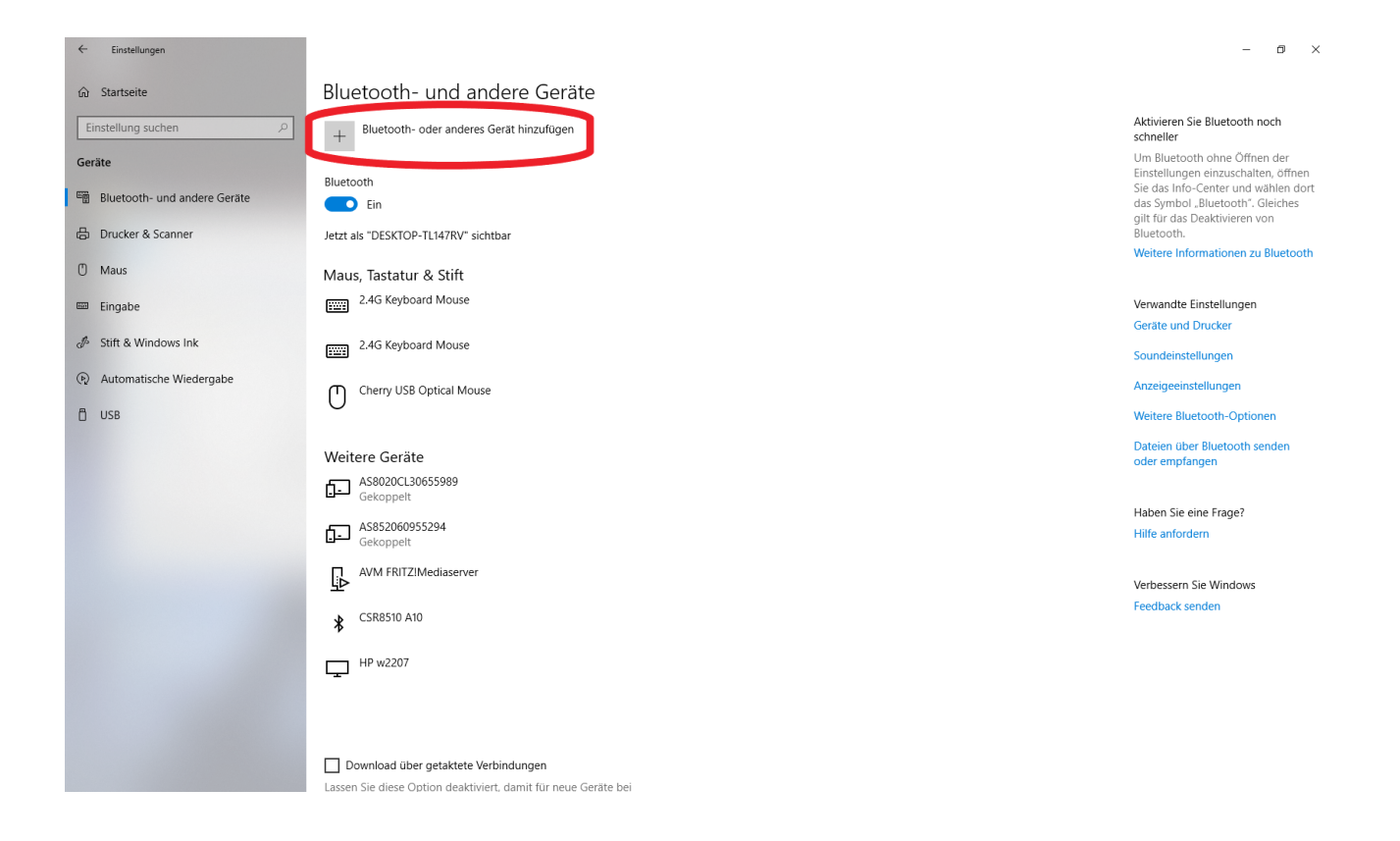

5. Klicken sie im nachfolgenden Fenster auf "Bluetooth"

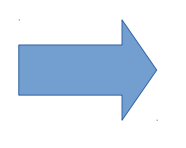

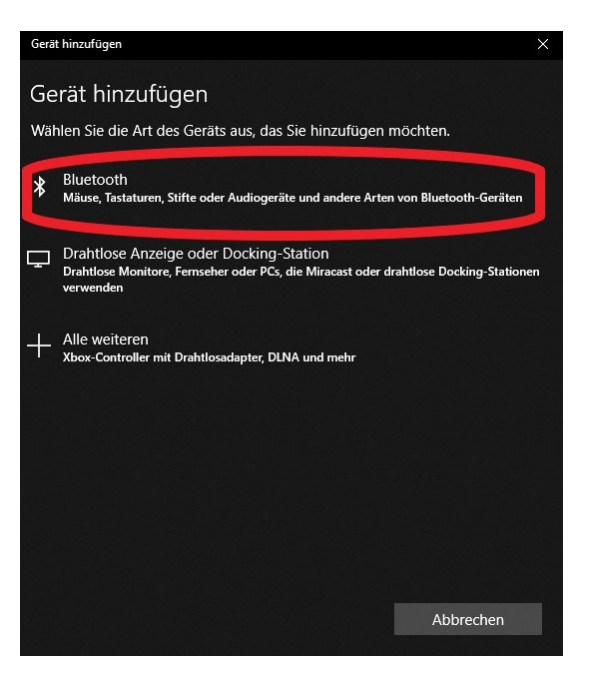

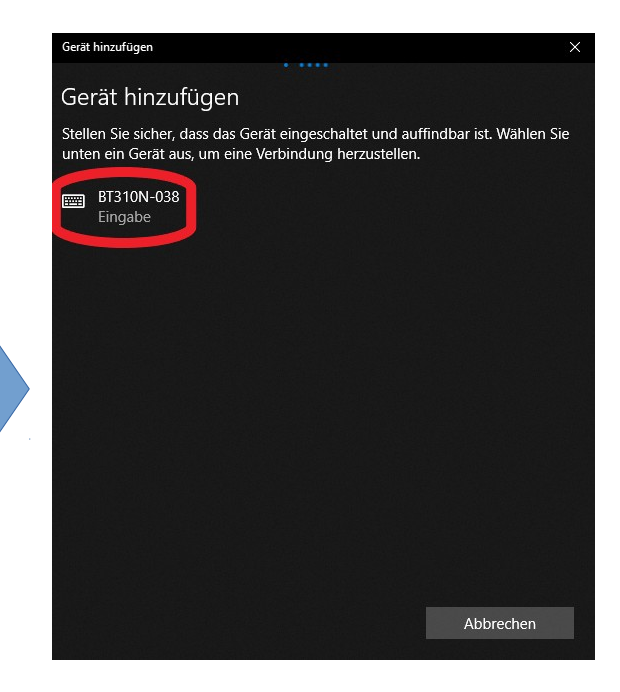

6. Wenn sie nun den Scan-Drückknopf Ihres Gerätes aktivieren, erscheint Ihr Scanner nach einiger Zeit in der Geräteliste. Klicken sie nun darauf.

7. Ihr Barcode-Scanner koppelt sich nun mit Ihrem Endgerät. Sobald sie lesen "Ihr Gerät ist einsatzbereit" klicken sie auf "Fertig".

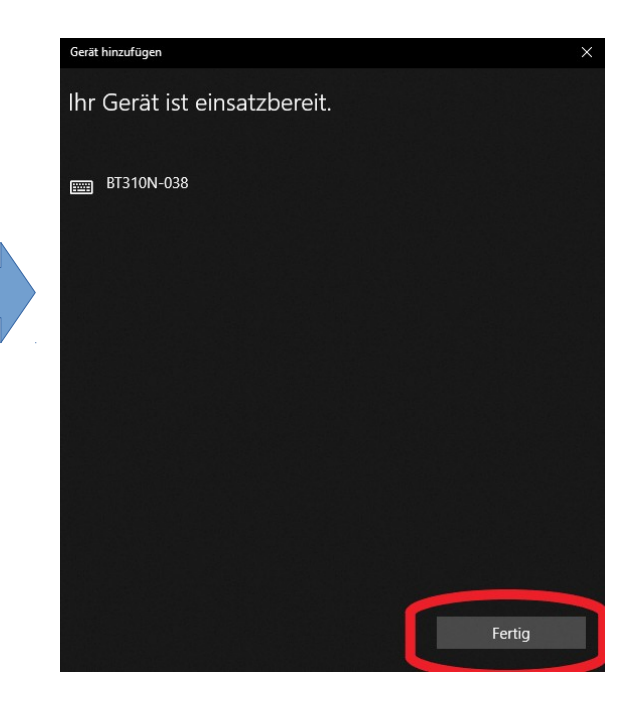

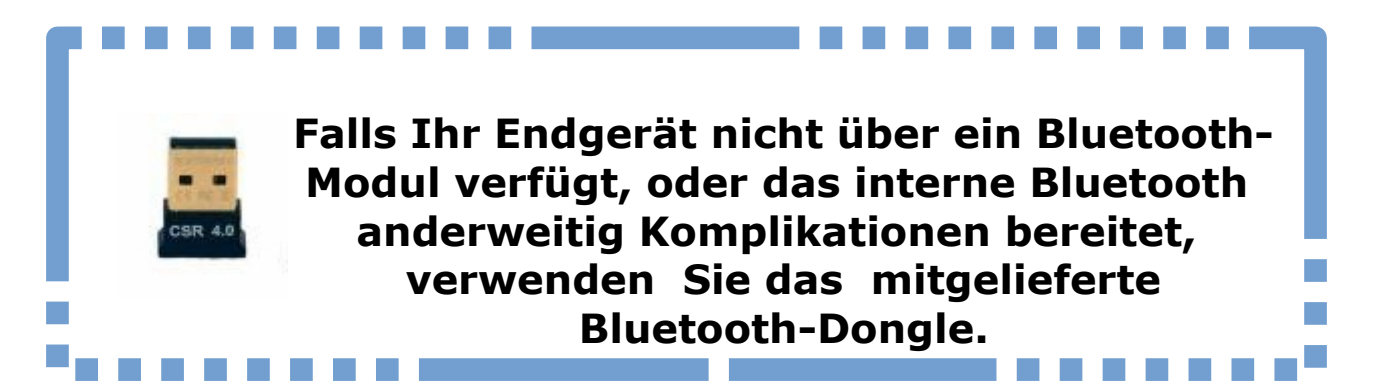

## **II. Signaltöne**

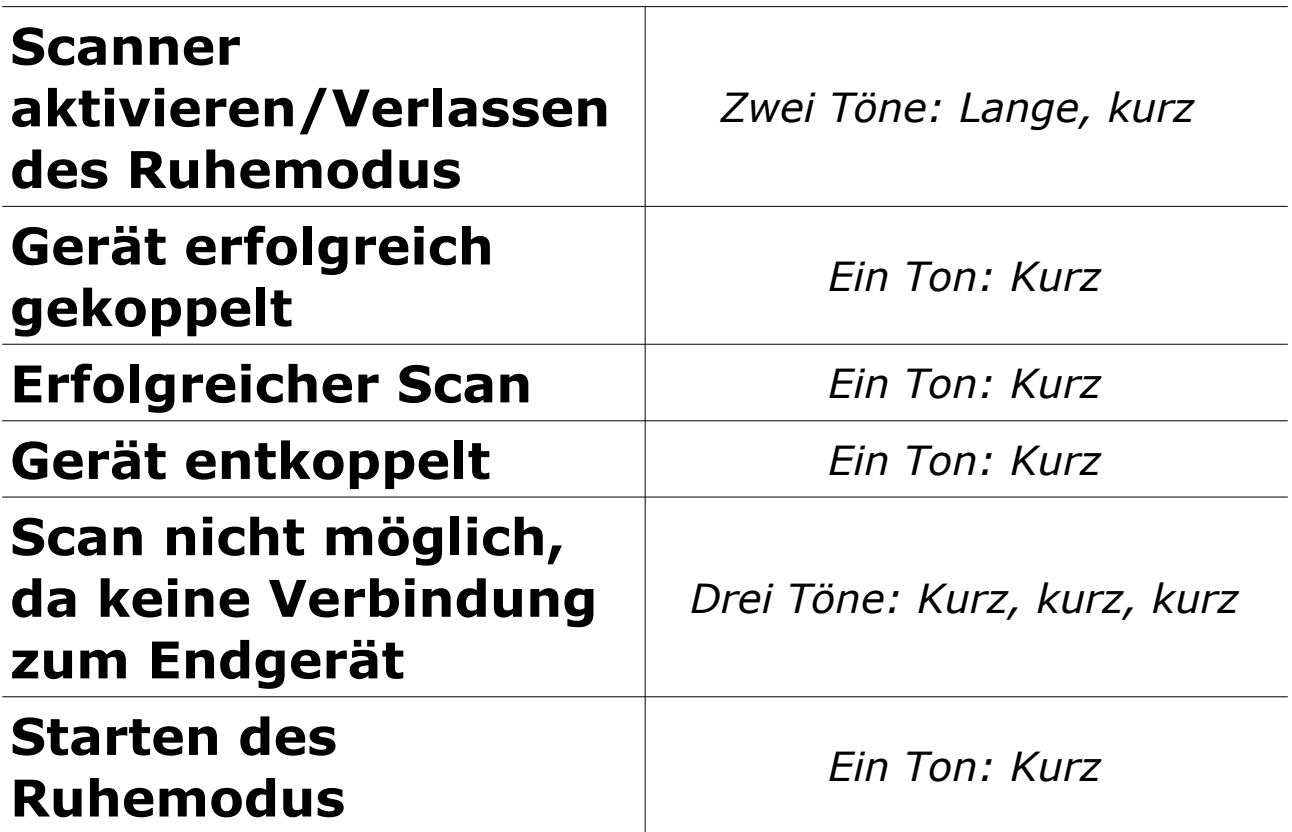

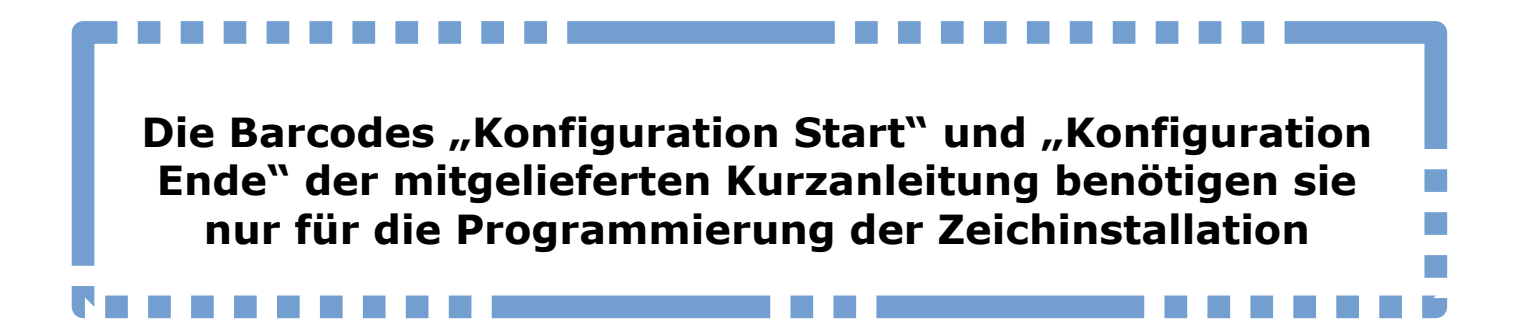

# **Auswahl BT Einstellungen**

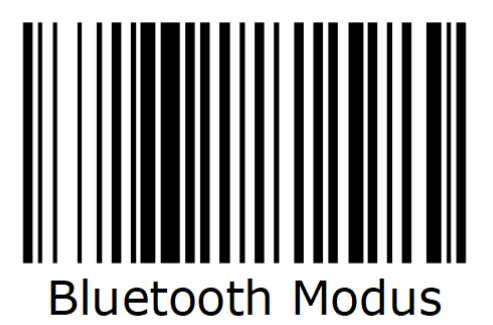

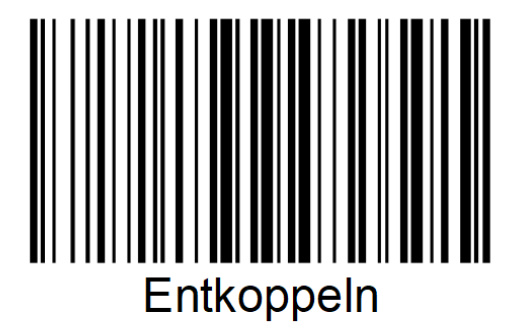

### *Für weitere Fragen:*

- 0861 9096957
- webmaster@michaelkrug.de